## **Інструкція з отримання електронних сертифікатів здобувачами, які опанували сертифікатні програми в Херсонському державному університеті**

Крок 1. Спочатку необхідно зайти на офіційну сторінку сайту Херсонського державного університу <https://ksu24.kspu.edu/s/nBMPY>

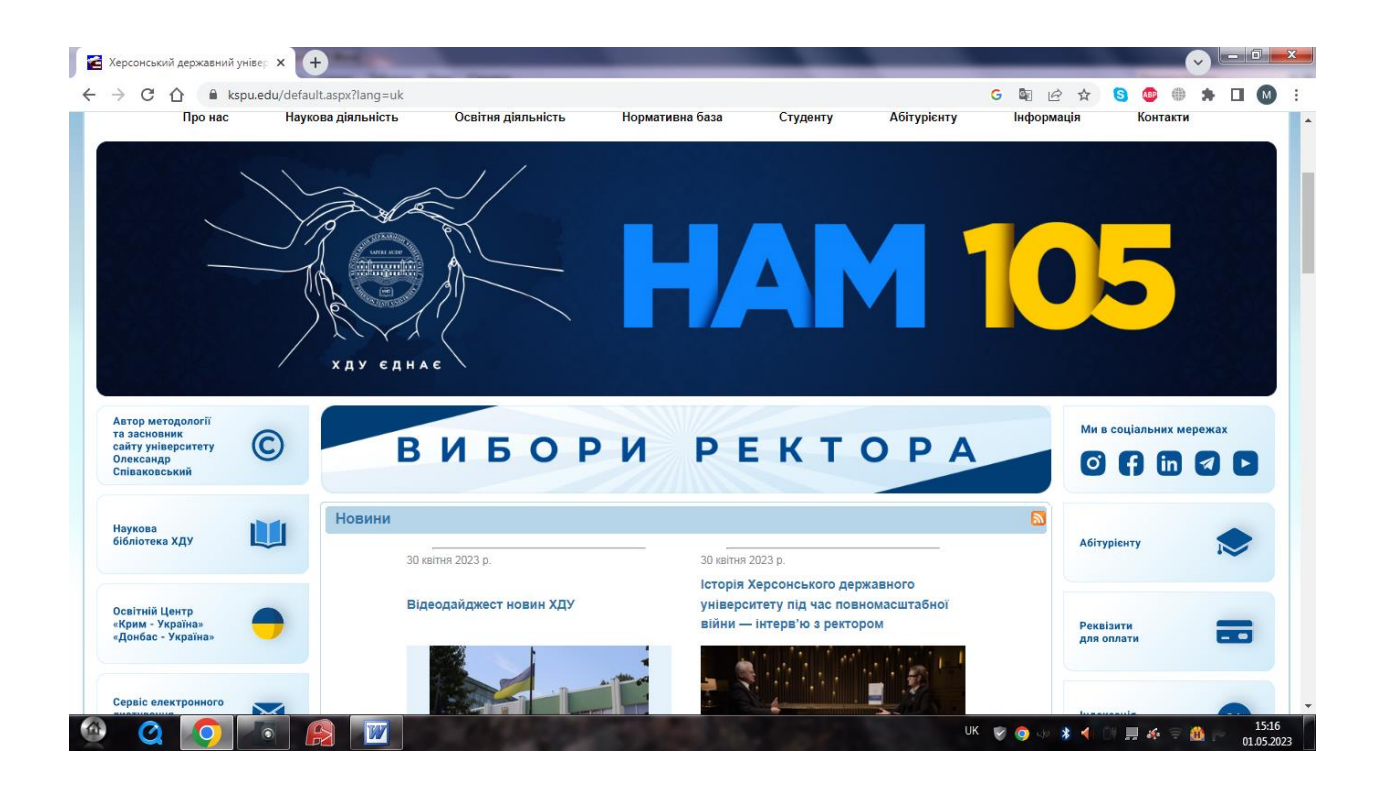

Крок 2. У закладці «Освітня діяльність» обираємо розділ «Сертифікатні програми»

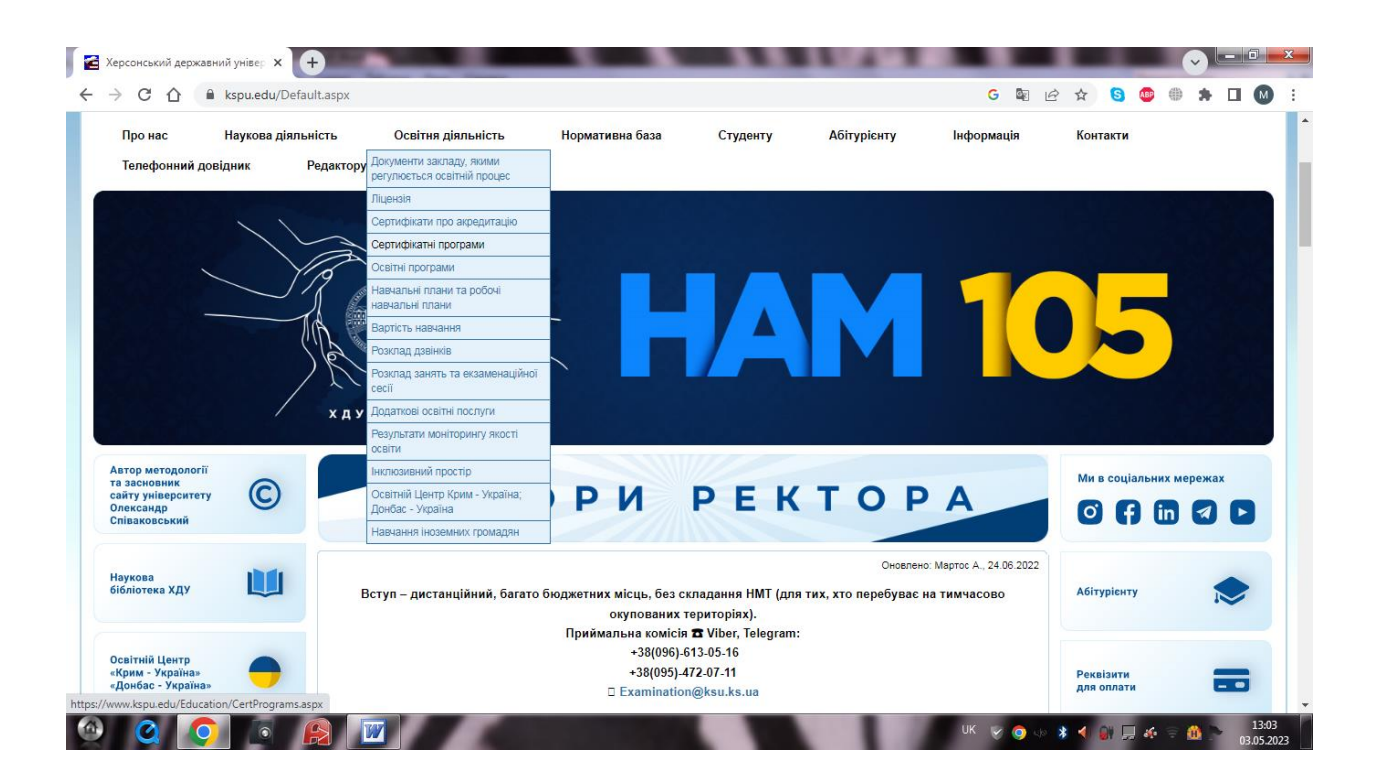

Крок 3. У розділі «Сертифікатні програми» обираємо активне посилання «Сертифікати про проходження навчання в рамках середньострокових і довгострокових сертифікатних програм Херсонського державного університету» ( в центрі 7 рядок)

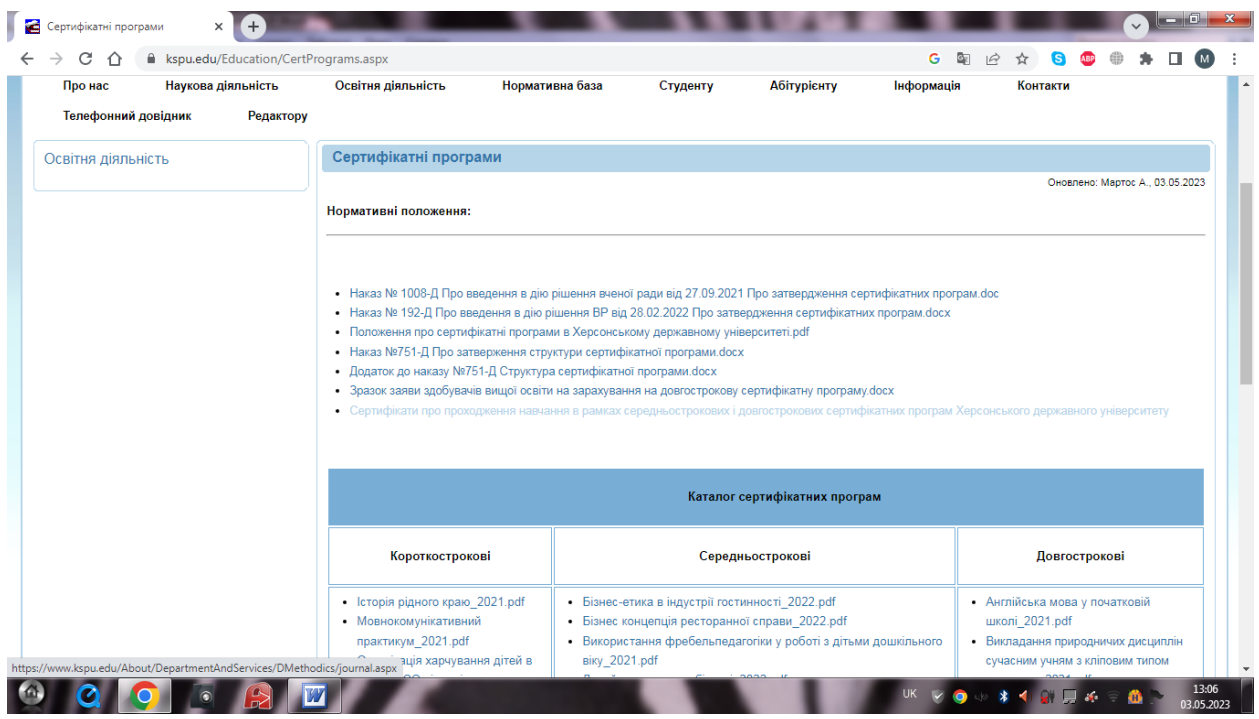

Крок 4. У відкритій вкладці знаходимо необхідне прізвище здобувача та в нижній частині «Журналу реєстрації сертифікатів про проходження навчання в рамках середньострокових і довгострокових сертифікатних програм Херсонського державного університету» прокручуємо праворуч, щоб відкрити активні посилання на **Сертифікат** та **Додаток до сертифікату.**

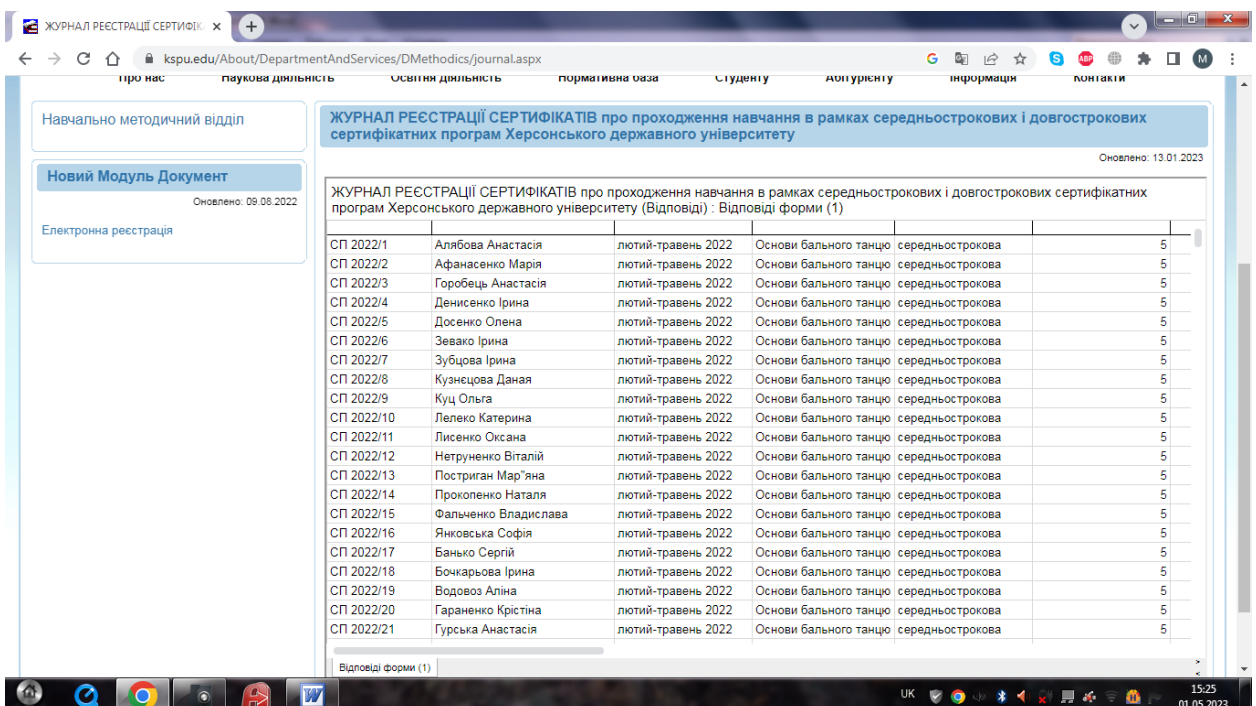

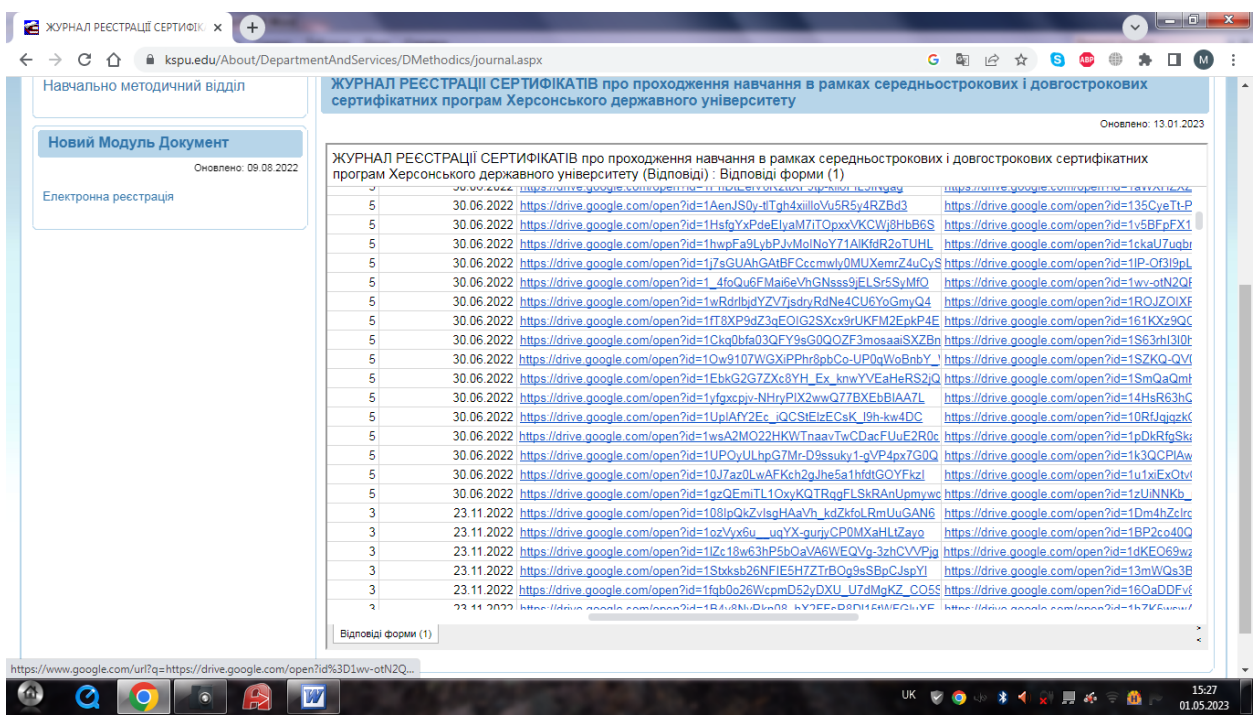

Крок 5. У передостанніх стовпчиках натискаємо активні посилання і на екрані з'являється **Сертифікат про проходження навчання в рамках сертифікатної програми** та **Додаток до сертифікату.**

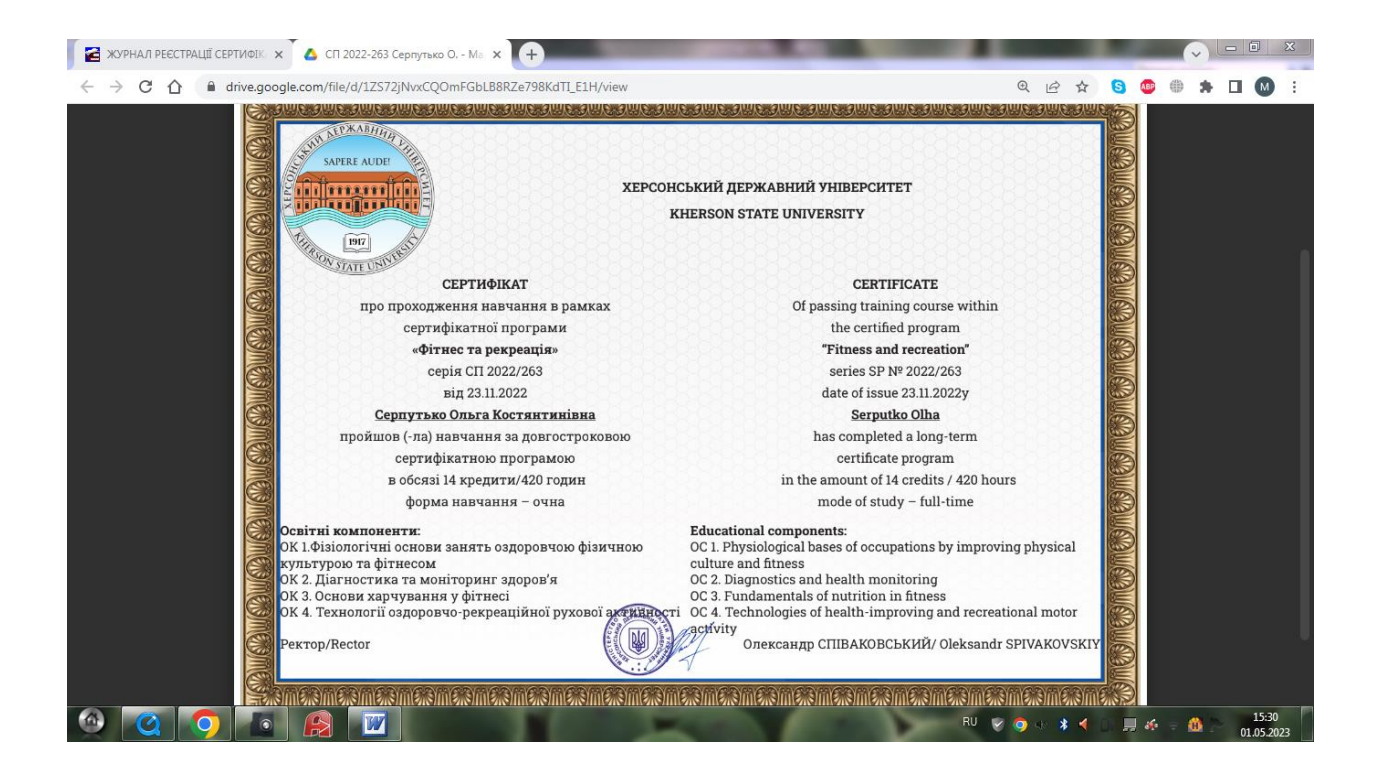